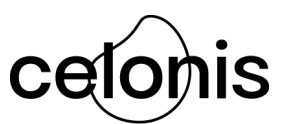

## Celonis Signature Workflow

Many thanks for doing business with Celonis.

Celonis uses DocuSign to streamline the process of executing agreements with our Customers. As we near completion of negotiations, your Celonis Account Executive will reach out to you for details (name and email address) of your relevant authorized signatory. Once a final document is agreed, our DocuSign workflow will route the document to this signatory for review and signature. Your signatory will receive an email similar to the image below:

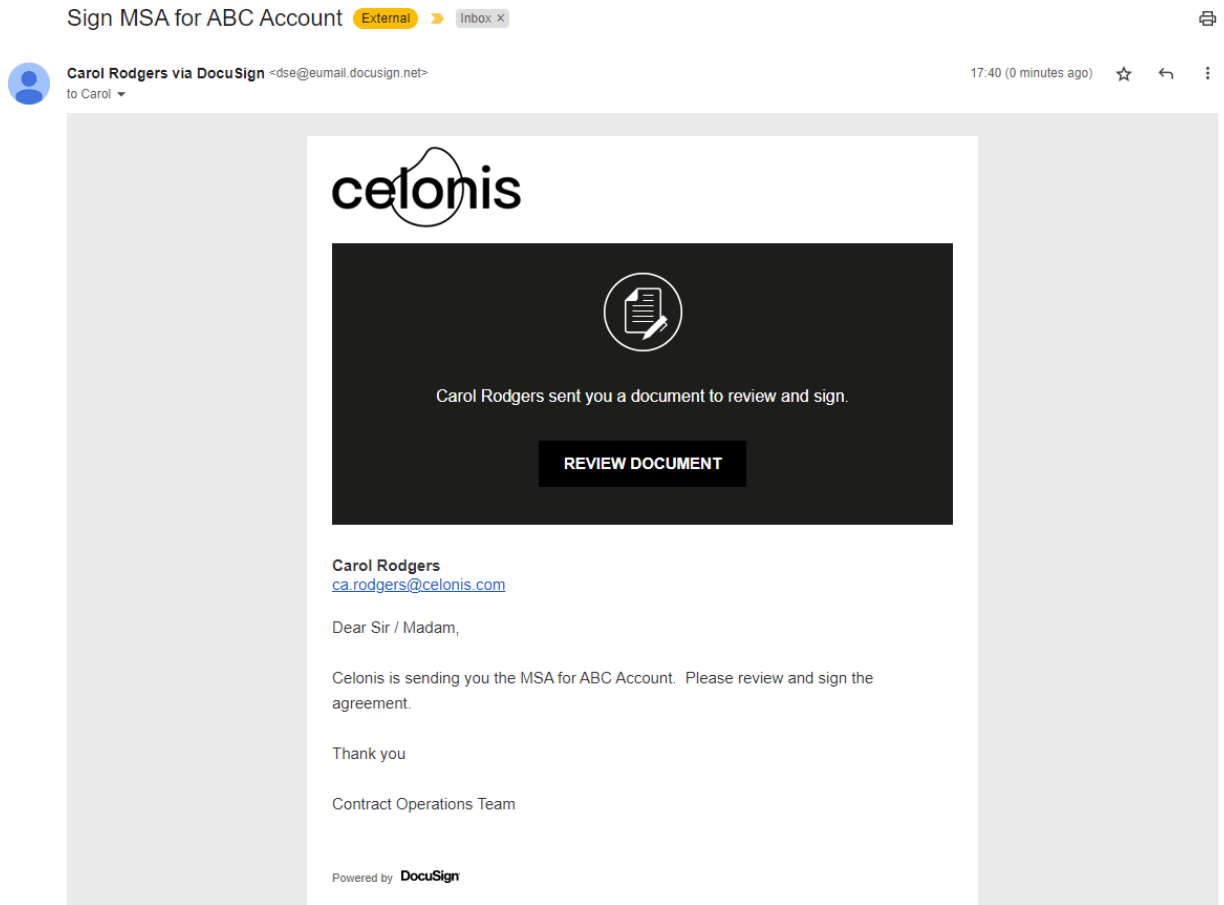

When the signatory selects the "Review Document" button, they will be taken to the full document online, and, once they have reviewed the document will be guided to the signature block to sign.

Click the "Continue" button to pass from the opening message to the document itself:

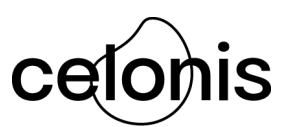

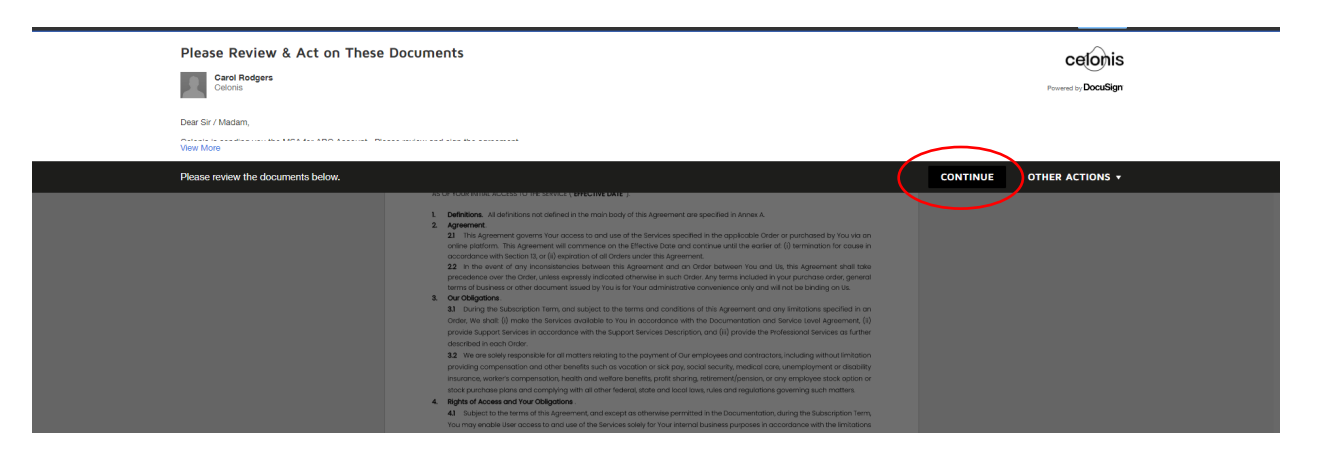

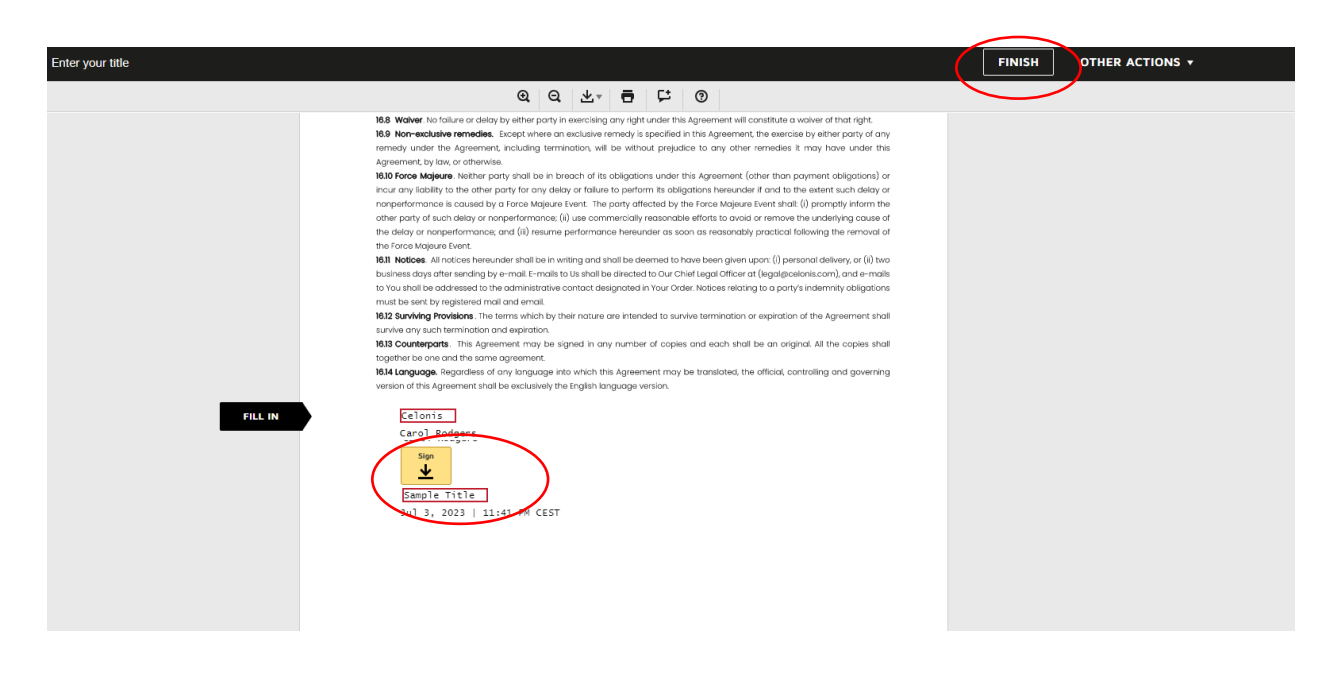

Click on the colored "Sign" box to insert your signature, and then click "Finish" in the top right-hand corner. Once all signatures are in place, a fully executed version will be sent to all signatories.

We are aware that you may have requirements of your own with regards to the tools and processes for signature. Please see below for suggested solutions to common scenarios.

### 1) Your signatory is out of office and is unable to sign

Please send an email to contracts@celonis.com, or advise your Account Executive, and we will re-route the document to a new signatory.

#### 2) Your signatory wants to redirect to an alternate signatory

Ask your signatory to click on "Other Actions" in the top right-hand corner, and select "Assign to Someone Else". Enter the relevant details, and the system will redirect the signature request.

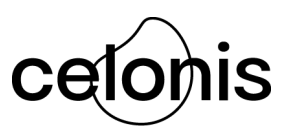

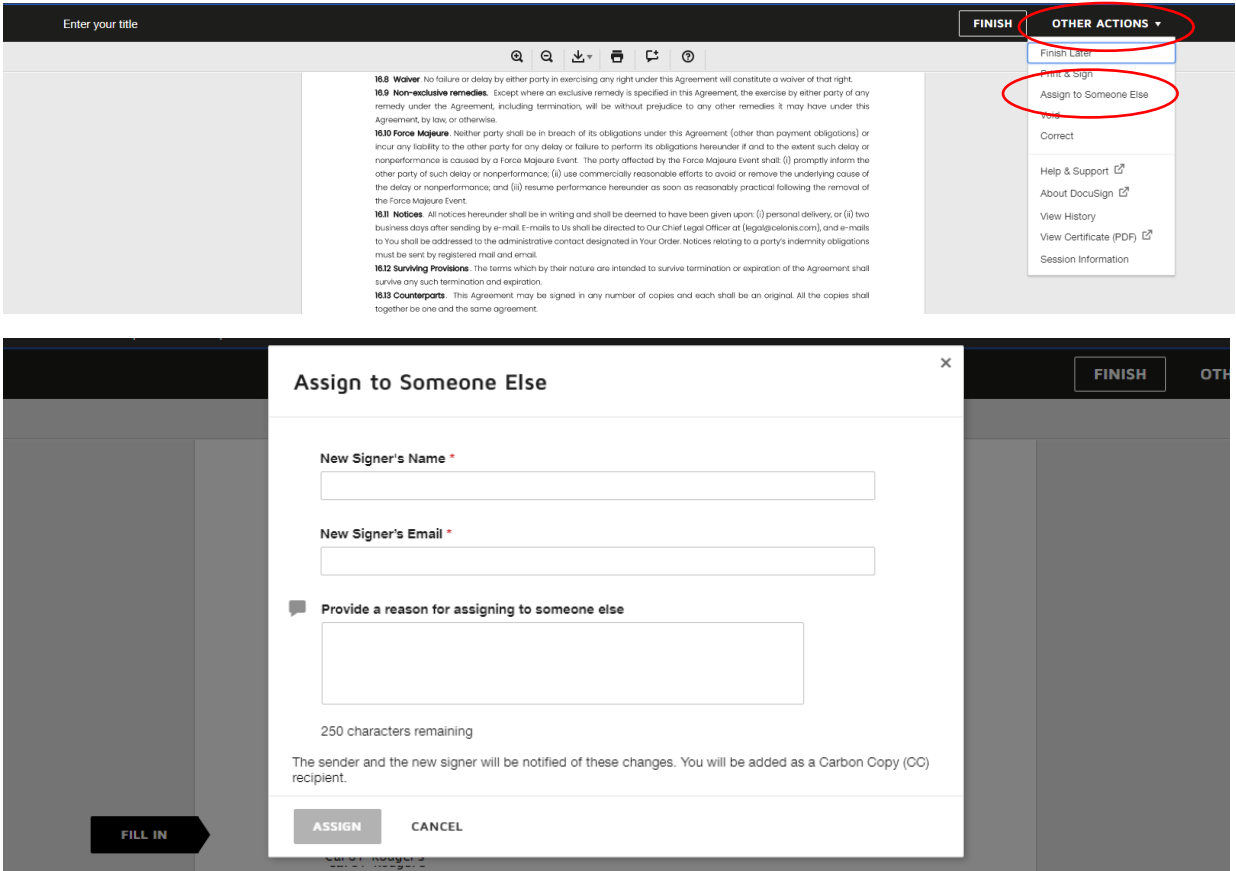

### 3) Your signatory is required to sign through your own e-signature process / tool

In this case, instead of providing the signatory's email address and contact details to your Celonis Account Executive, please provide the contact details for the person who will be responsible for coordinating your internal e-signature process. When the signature request email is received, your coordinator should select "Print and Sign" from the Other Actions menu.

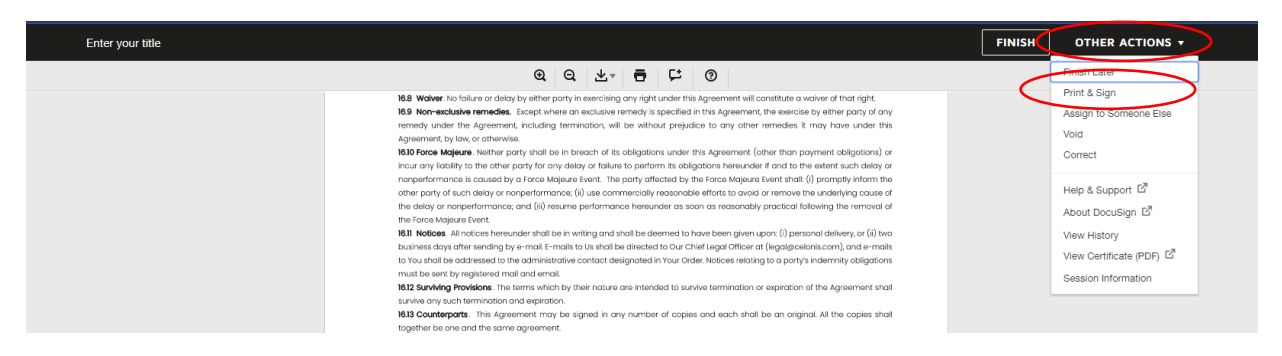

Check the box to say that you will upload the signed document:

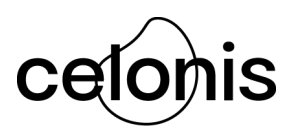

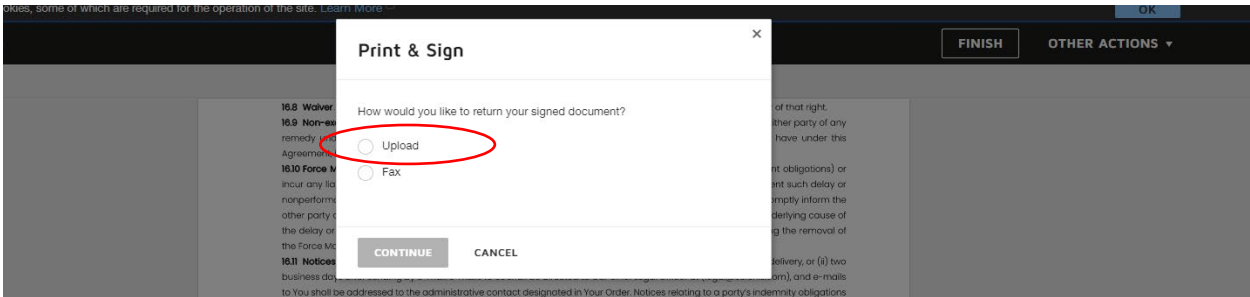

Then click the Download button to download the document:

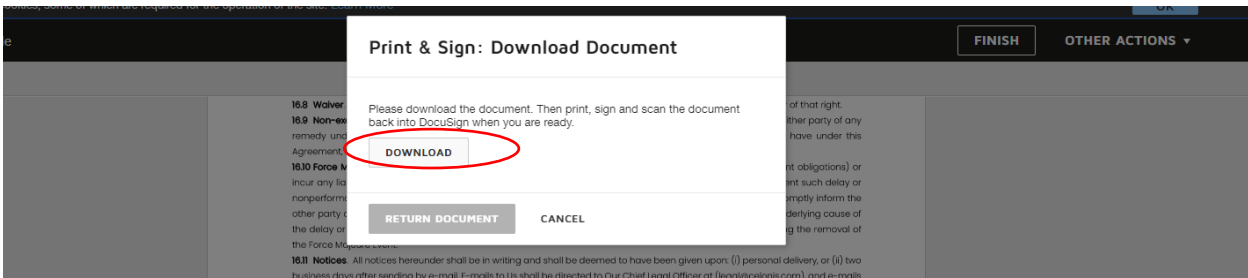

Use the downloaded document for your internal signature process. Once the document has been signed by your signatory through that process, return to the Celonis DocuSign page, go back to "Print and Sign", then select the "Return Document" button.

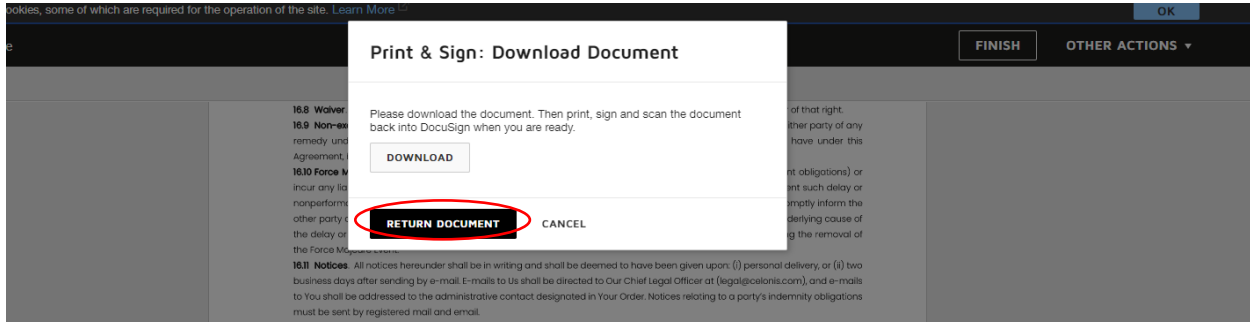

You will be guided through uploading the signed version of the document back into the Celonis workflow.

# 4) Your process requires that both the Celonis signature and your signature are managed through your e-signature process / tool

Similar to the above scenario, in this case, instead of providing the signatory's email address and contact details to your Celonis Account Executive, please provide the contact details for the person who will be responsible for coordinating your internal e-signature process. When the signature request email is received, your coordinator should select "Print and Sign" from the Other Actions menu.

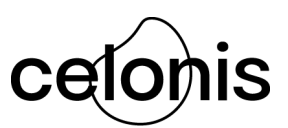

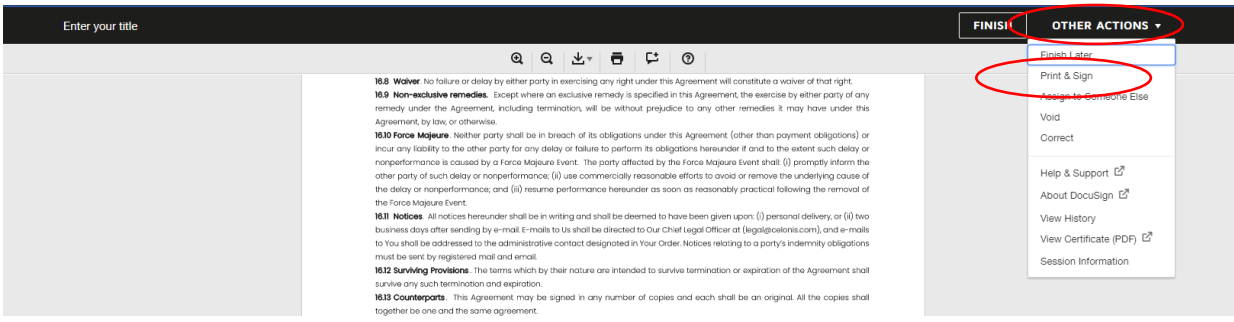

#### Check the box to say that you will upload the signed document:

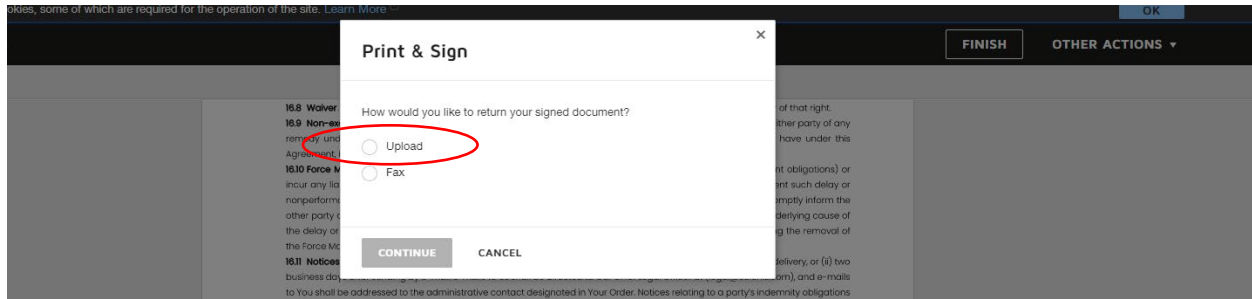

Then click the Download button to download the document:

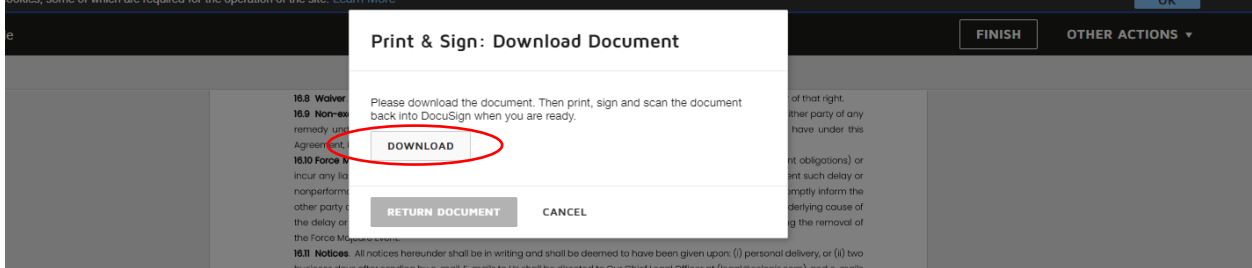

Use the downloaded document to initiate your internal and external signature process. Once the document has been signed by both parties through that process, return to the Celonis DocuSign page, go back to "Print and Sign", then select the "Return Document" button.

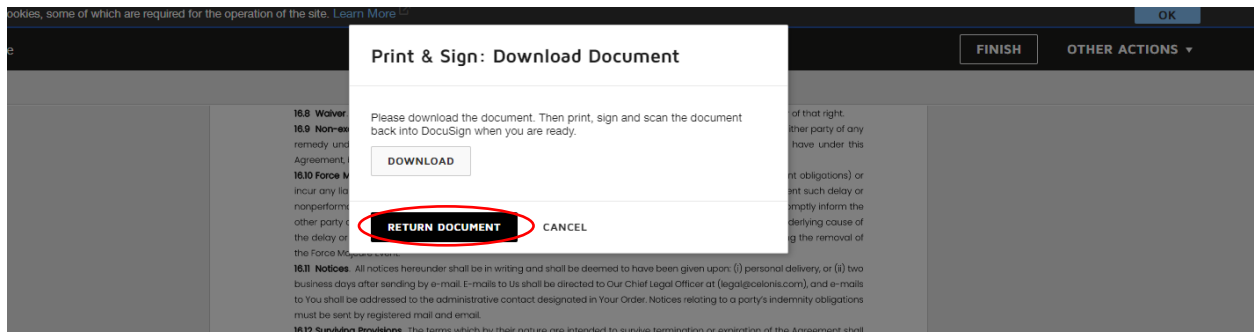

You will be guided through uploading the signed version of the document back into the Celonis workflow.

### 5) Your process requires wet (ink) signature

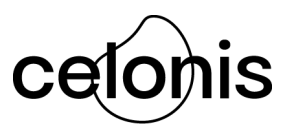

Follow the process outlined in 3) above, however instead of routing the downloaded document through your internal e-signature toolset, print the document for signature. Once signed, scan and re-upload the signed version following the same steps as above.

Many thanks for your understanding in working with our process. Should you have any difficulties, please do not hesitate to reach out to **contracts@celonis.com** for further assistance.